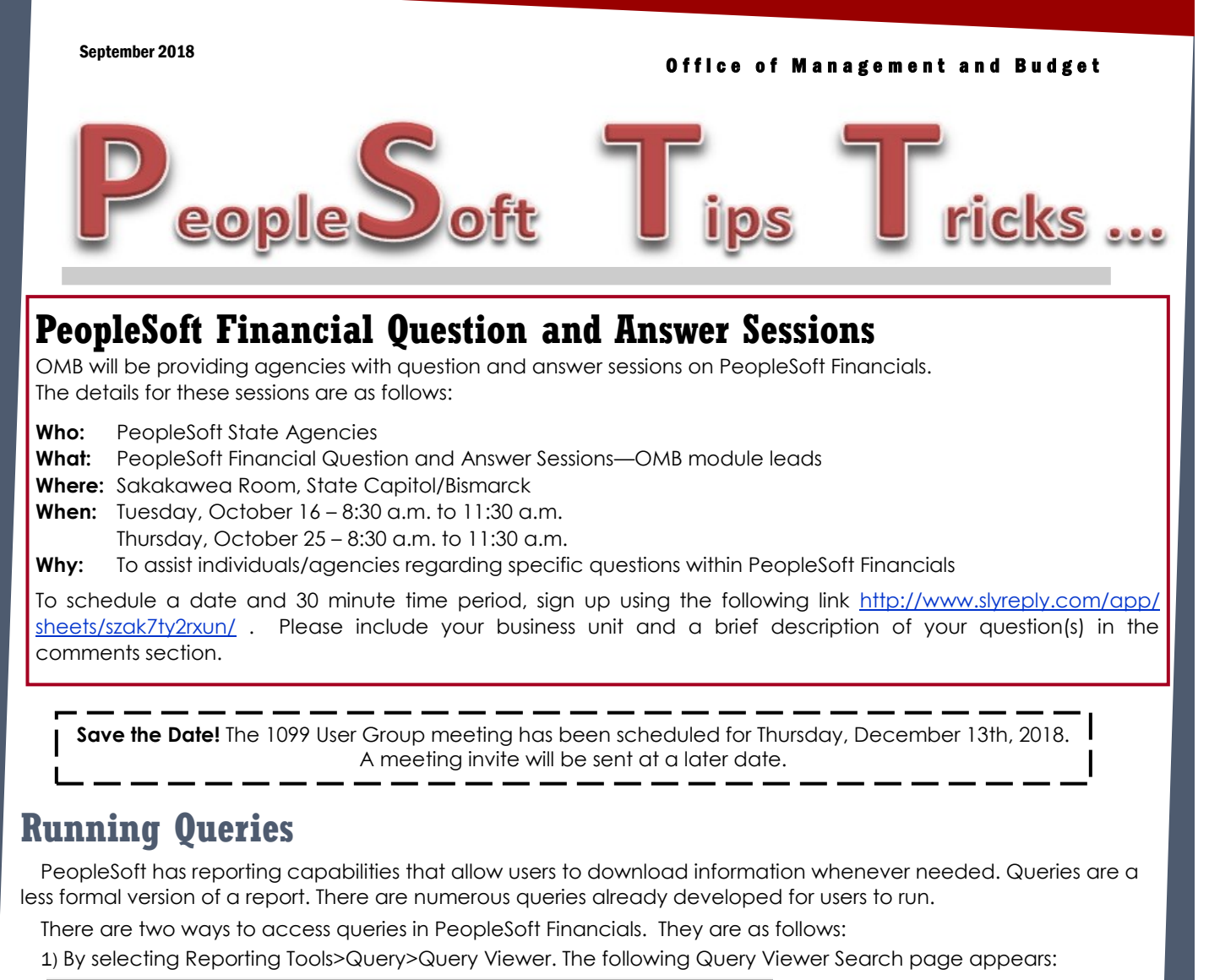

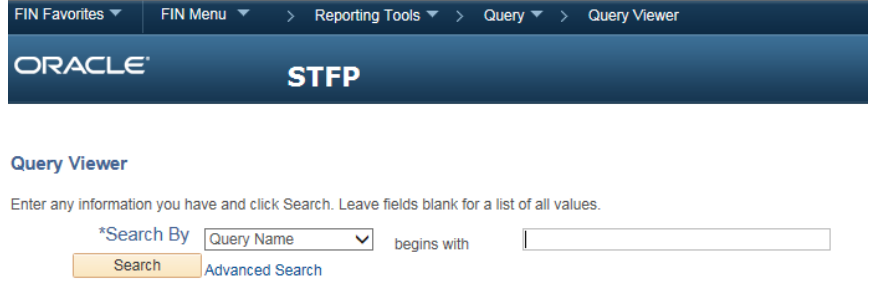

If you know the name of the query you can enter the name in the Search By field or you can click on the Advanced Search link for a broader search.

#### PAGE 2

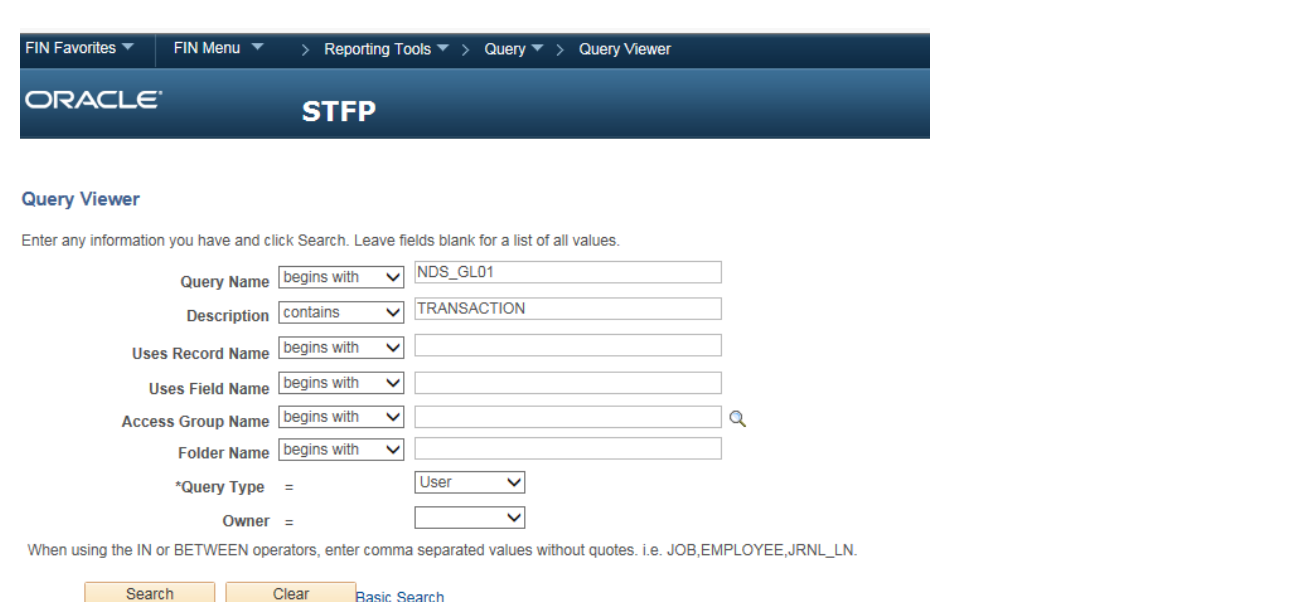

In the advanced search, you can search for a query by entering additional criteria to find what you are looking for. In the example above the Query Name begins with NDS\_GL01 and the Description contains TRANSACTION. The results are as follows:

## **Search Results**

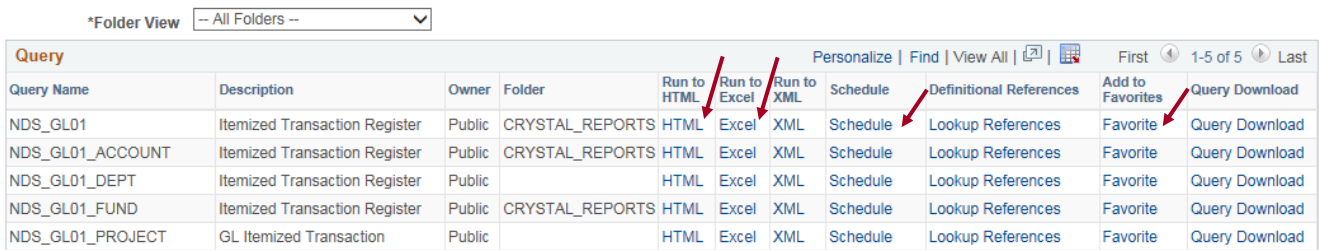

On the screen above you can run the query to HTML or Excel. You can also schedule the query to run at a specified time and/or add it your favorites by clicking on the link.

2) By using the WorkCenters in PeopleSoft. Click on the desired WorkCenter link.

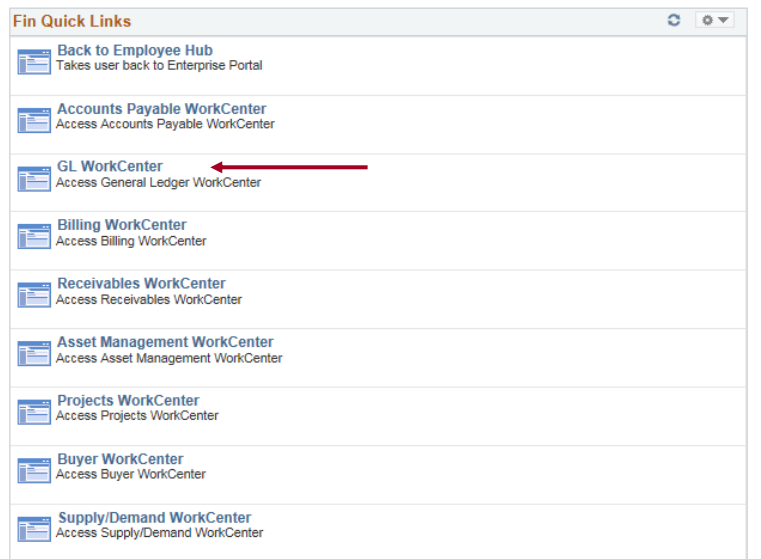

#### PAGE 3

Click on the second tab (Report/Queries) in the WorkCenter. This tab provides a list of queries. Click on the name of the query you would like to run.

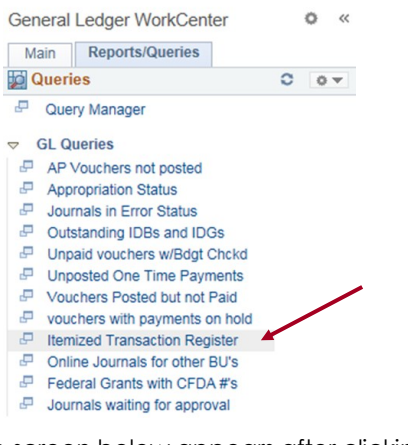

The screen below appears after clicking on the Itemized Transaction Register link.

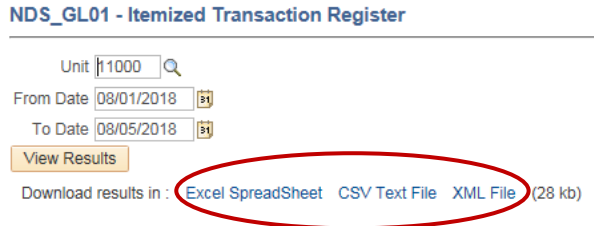

On the screen above you complete the necessary blank fields and click on View Results button. After the results are returned you can click on the format you would like to use to download the information from the query.

#### **Query Wildcards**

Wildcards can be used when running queries. **T** or **t** in any of the date fields will pull data through today's date. An example is provided below.

### NDS\_GL01 - Itemized Transaction Register

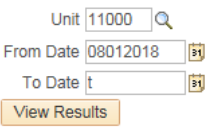

A list of most commonly run queries are in the following link: [https://www.nd.gov/omb/sites/omb/files/](https://www.nd.gov/omb/sites/omb/files/documents/agency/financial/commonqueries.pdf) [documents/agency/financial/commonqueries.pdf](https://www.nd.gov/omb/sites/omb/files/documents/agency/financial/commonqueries.pdf)

# **Employee ACH Advices**

If you receive an ACH advice print in error for an employee's expenses, notify OMB with the employee's name, Empl ID and email address and request that the advice print be turned off and an email notification be sent to the employee. OMB will make the necessary adjustments to the employee's record.

# **Did You Know**

- Every Monday thru Friday at 12:00 PM and 5:30 PM, PeopleSoft runs an agency budget check on all Accounts Payable vouchers. Agencies can run the query NDSALL VOUCHER BUDGET ERRORS to check if they have any vouchers that have a budget error. This query can be found on the Reports/Queries page of the Accounts Payable WorkCenter.
- We run a nightly pay cycle Monday thru Friday at 6:00 PM. Final approvers have until 5:59 PM each day to approve vouchers so they get paid that night. All vouchers must be approved and pass budget check to get paid.